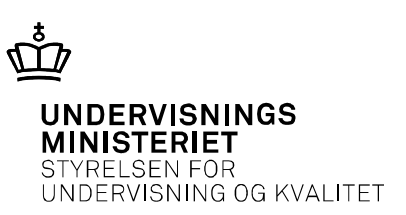

## **Tegninger ved skriftlig prøve i fysik A, htx**

Om tegning med Adobe Acrobat Reader og andre programmer

Nils Kruse

 *Fra sommeren 2018 bliver de skriftlige eksamensopgaver i fysik A, htx, udleveret digitalt.* 

 *Vi og eleverne skal lære at tegne enkle figurer på computeren. Denne lille artikel viser nogle værktøjer, man kan bruge til dette formål.* 

## **Tegning af skitser til besvarelser ved skriftlig fysik A-prøve [htx]**

 *Af Nils Kruse* 

 Kontoret for prøver, eksamen og test (PET, UVM) har besluttet at eksamensopgaverne i skriftlig fysik A skal udleveres digitalt fra sommeren 2018.

 Vi og eleverne skal lære at tegne enkle figurer på computeren. Derfor viser jeg i denne lille artikel, hvilke værktøjer man kan bruge til dette formål.

 Det er ikke nødvendigt at investere i nye programmer. **Adobe Acrobat Reader**, der kører på  både **PC og Mac**, kan klare næsten alle opgaverne. Der findes mange fine tegneprogrammer som man kan bruge, men da mange elever allerede har Adobe Acrobat Reader, der er gratis, vil jeg benytte dette.

 I det følgende gennemgår jeg de vigtigste funktioner i Adobe Acrobat Reader efterfulgt af tips til nogle af de andre programmer der benyttes i gymnasiet.

#### **Adobe Acrobat Reader Access PC og Mac**

#### **Egne skitser**

 I mange tilfælde kan en skitse hjælpe eleven til at analysere en situation samtidig med at det viser censor hvad der er tænkt.

 Start med at åbne en blank pdf-side som fx kan være lavet med word.

 Her er tegnet et skråplan med brug af nogle af Adobe Acrobat Readers funktioner

#### **Kom i gang**

 Under fanen *værktøjer* vælges *kommenter* der giver adgang til en ny værktøjslinje.

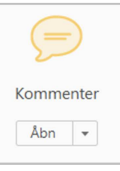

 I eksemplet er brugt funktionerne  *pil, tykkelse, farve* samt *tekst* 

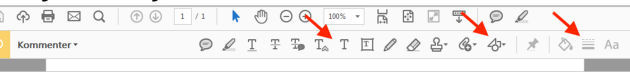

Her er funktionerne *firkant og linje* valgt

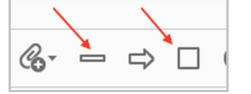

 Hvis man får brug for frihåndstegning kan man vælge *blyant* 

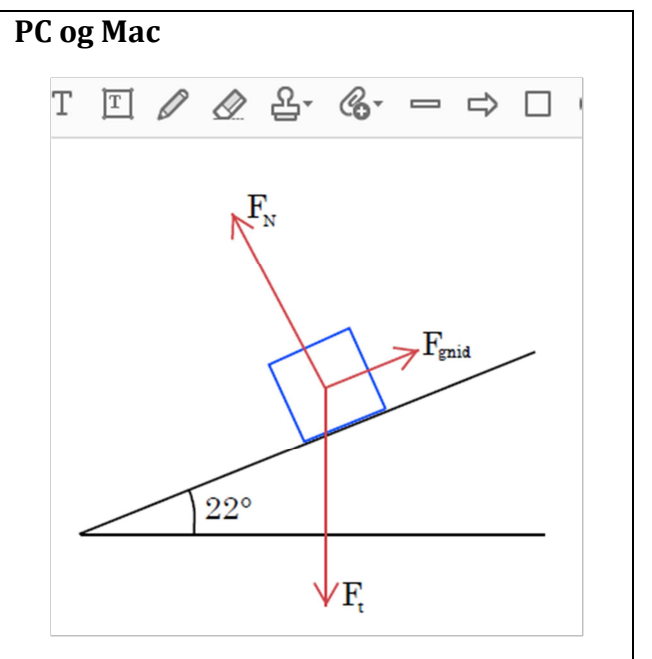

# **Kopiering over til selve afleveringen**

 Når figuren eller grafen skal kopieres over i afleveringen sker det ved at tage et skærmbillede. På en **Mac** kan det fx gøres med *cmd* **+** *shift* **+** *4* hvorefter det ønskede område markeres og billedet bliver automatisk gemt på skrivebordet.

 I **Windows** tages et skærmbillede med knappen *Print Screen* eller *PrtSc*. Dette giver et billede af hele skærmen der gemmes i udklipsholderen. Hvis knappen *ALT*  holdes nede samtidig med *Print Screen* tages der kun en billede af det aktive vindue. Med **klippeværktøj** kan man tage et billede af et vilkårligt udsnit af

 En anden mulighed er at sætte siden der er blevet tegnet på sammen med selve afleveringen i pdf-format.

#### **Sætte pdf-dokumenter sammen**

 På en **Mac** kan man åbne to pdf-dokumenter med **Billedfremviser**. Når man under *oversigt* vælger miniaturer kan man trække en side fra det ene dokument til det andet.

 I **Windows** skal man have fat i et nyt program der kan samle pdf-filer. Det kan fx være **PDFSam Basic** der er et gratis open source program. I dette program kan man først trække den side ud som man har tegnet på for derefter at sætte den sammen med sin aflevering.

 Da eleverne i netprøver skal aflevere én hovedfil i pdf-form som deres besvarelse, er det vigtigt, at de lærer at samle flere pdf-filer til én fil.

#### **Muligheder med andre programmer**

 I det følgende er der lidt inspiration til hvad man kan gøre med andre programmer. Hvis eleverne til daglig arbejder med **Maple** eller **Nspire** kan skitserne lige så nemt laves i disse programmer.

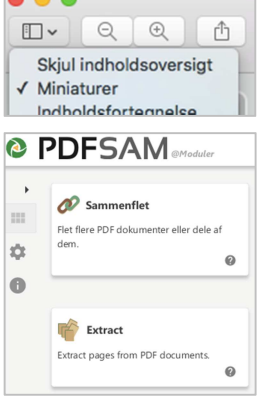

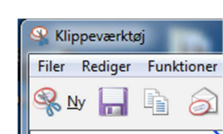

*C* Billedfremviser

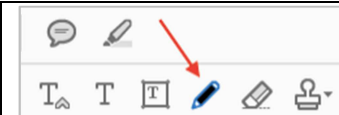

skærmen.

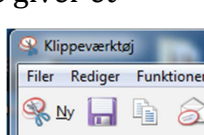

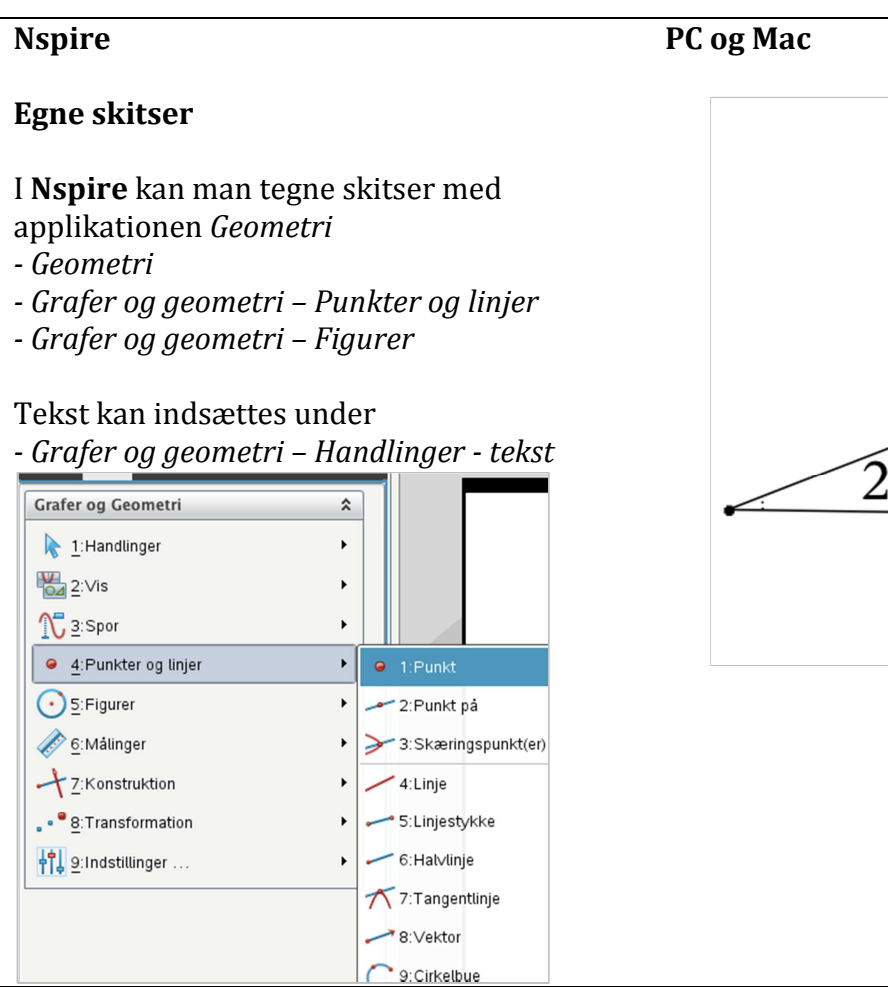

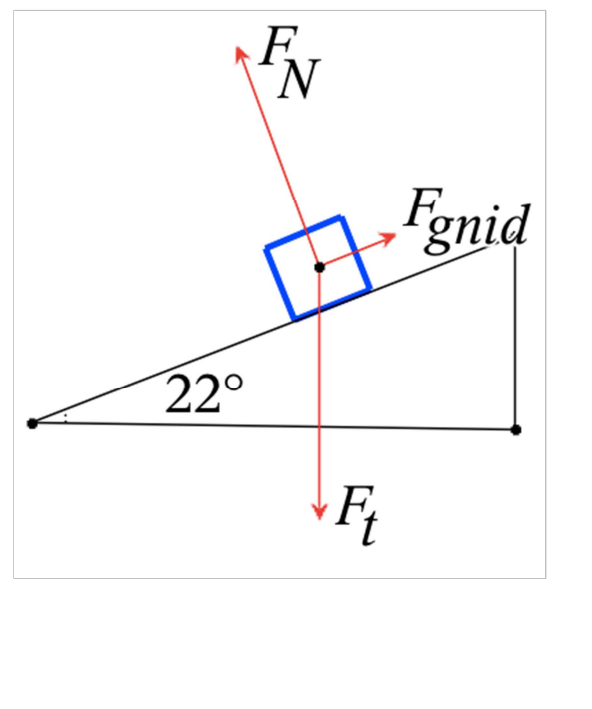

#### **Maple**

#### **Egne skitser**

 I **Maple** vælges *insert drawing,* der indsætter et tomt tegnefelt. Brug herefter redigeringsværktøjerne

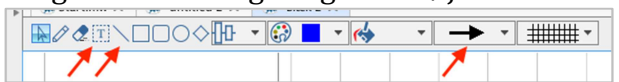

 Hvis man, som her, får brug for at rotere et objekt gøres det ved at holde *ctrl* nede samtidig med at man bruger musen til at rotere med. På Mac bruges knappen *alt.* 

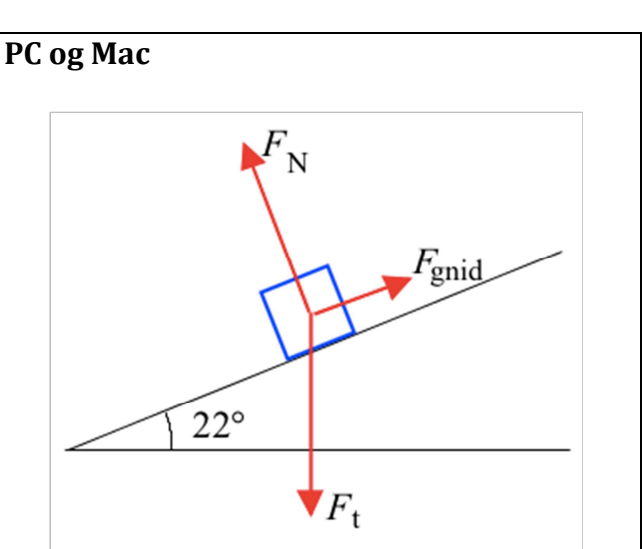

### **Tegning i hånden PC og Mac**  Hvis elevens computer er udstyret med et kamera har eleven mulighed for at lave en tegning med blyant og papir. Derefter tages

indsættes i besvarelsen.

et billede med computerens kamera, der

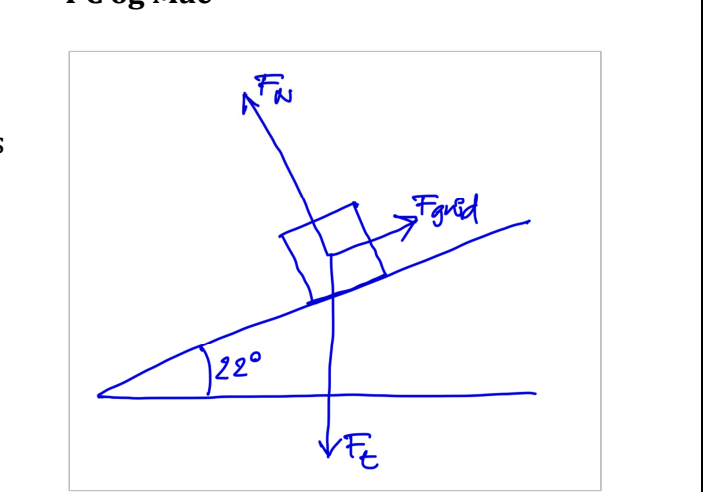

 Det er også muligt at tegne i **Microsoft Word (PC og Mac)**, men erfaring viser at streger nemt flytter sig når tekst og figurer flyttes. For at undgå at noget flytter sig kan man tage et skærmbillede af skitsen og sætte ind i stedet.

 Jeg håber at disse tips vil være med til at gøre det lettere for elever og lærere at håndtere opgavesættene i digital form.